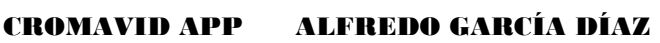

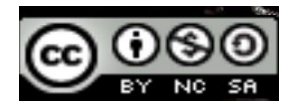

## **CROMAVID**

- INSTALAR LA APP DESDE PLAY STORE
- LO PRIMERO DE TODO ES DAR PERMISO A ALMACENAMIENTO, CÁMARA Y MICRO
- DENTRO DE LA APLICACIÓN PULSAMOS EN "LOS TRES PUNTOS" Y ESCOGEMOS "SETTINGS", AQUÍ ACTIVAMOS "SAVE TO DEVICE" PARA QUE LOS VÍDEOS SE DESCARGUEN EN LA TABLET O MOVIL. ESTE ICONO ES PARA ESCOGER CÁMARA TRASERA O DELANTERA (SELFIE) ESTE ICONO ES PARA SELECCIONAR FLASH ESTE ICONO ES PARA ELEGIR FOTO O VÍDEO ESTE ICONO ES PARA EMPEZAR A GRABAR CUANDO PULSAMOS

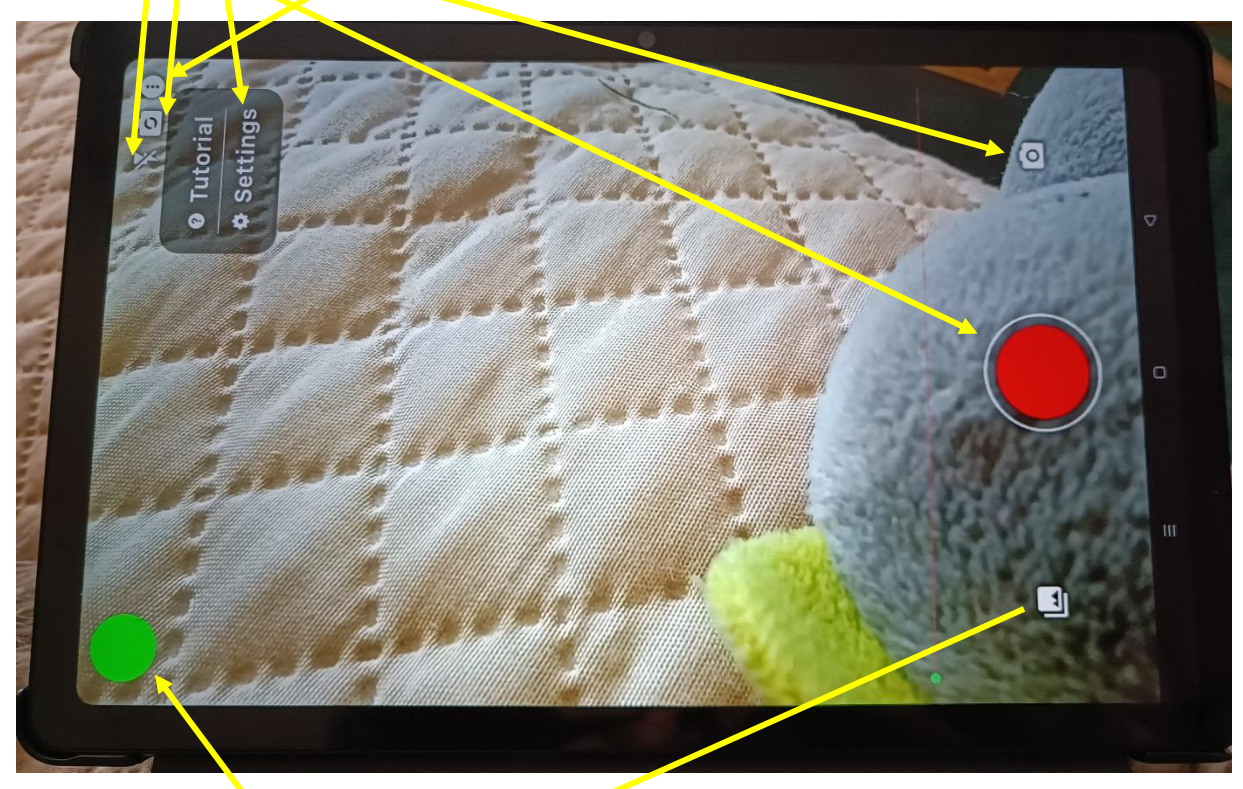

ESTE ICONO ES PARA ESCOGER EL COLOR DEL FONDO DE CROMA, HAY PARA ESCOGER 4 COLORES (VERDE, AZUL, AMARILLO, ROJO). SEGÚN EL COLOR DE FONDO DE CROMA QUE TENGAMOS PUESTO EN LA TELA, CARTULINA…ELEGIREMOS AQUÍ

ESTE ICONO ES PARA SELEECIONAR UNA IMAGEN DE FONDO, ES DECIR, AL QUITARSE EL COLOR DEL CROMA SE VERÁ DE FONDO ESTA IMAGEN.

CHROMAVID

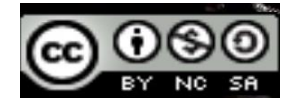

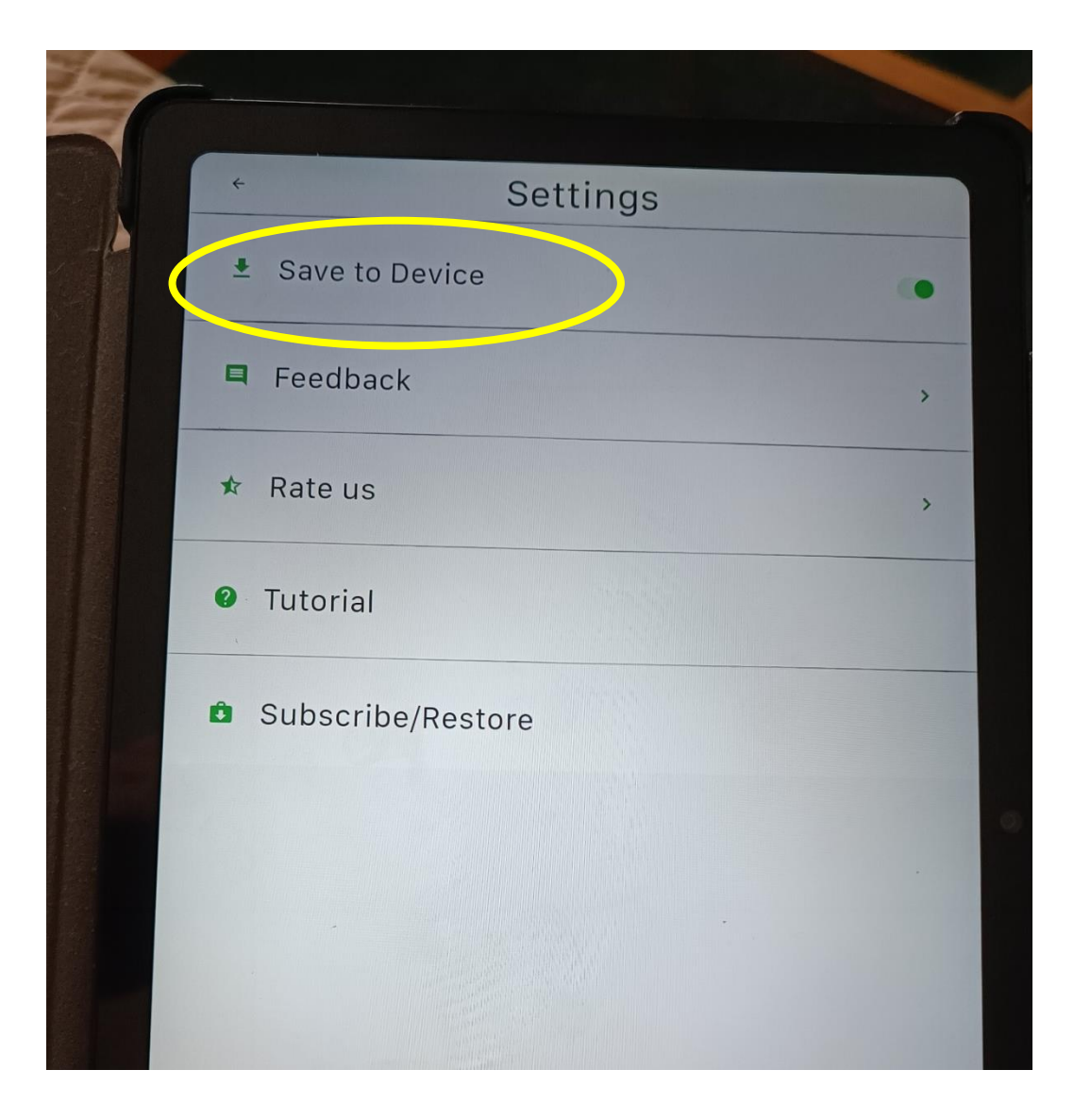

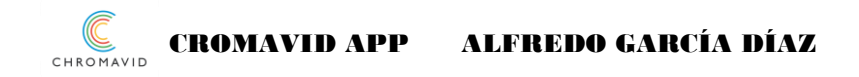

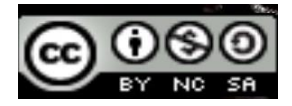

AL PULSAR EN EL ICONO PARA SELECCIONAR IMAGEN DE FONDO NOS APARECE ESTA VENTANA CON ESTAS IMÁGENES POR DEFECTO. SI QUIERO UTILIZAR UNA IMAGEN QUE TENGO EN MI DISPOSITIVO DEBO PULSAR EN ESTA PESTAÑA "PHONE"

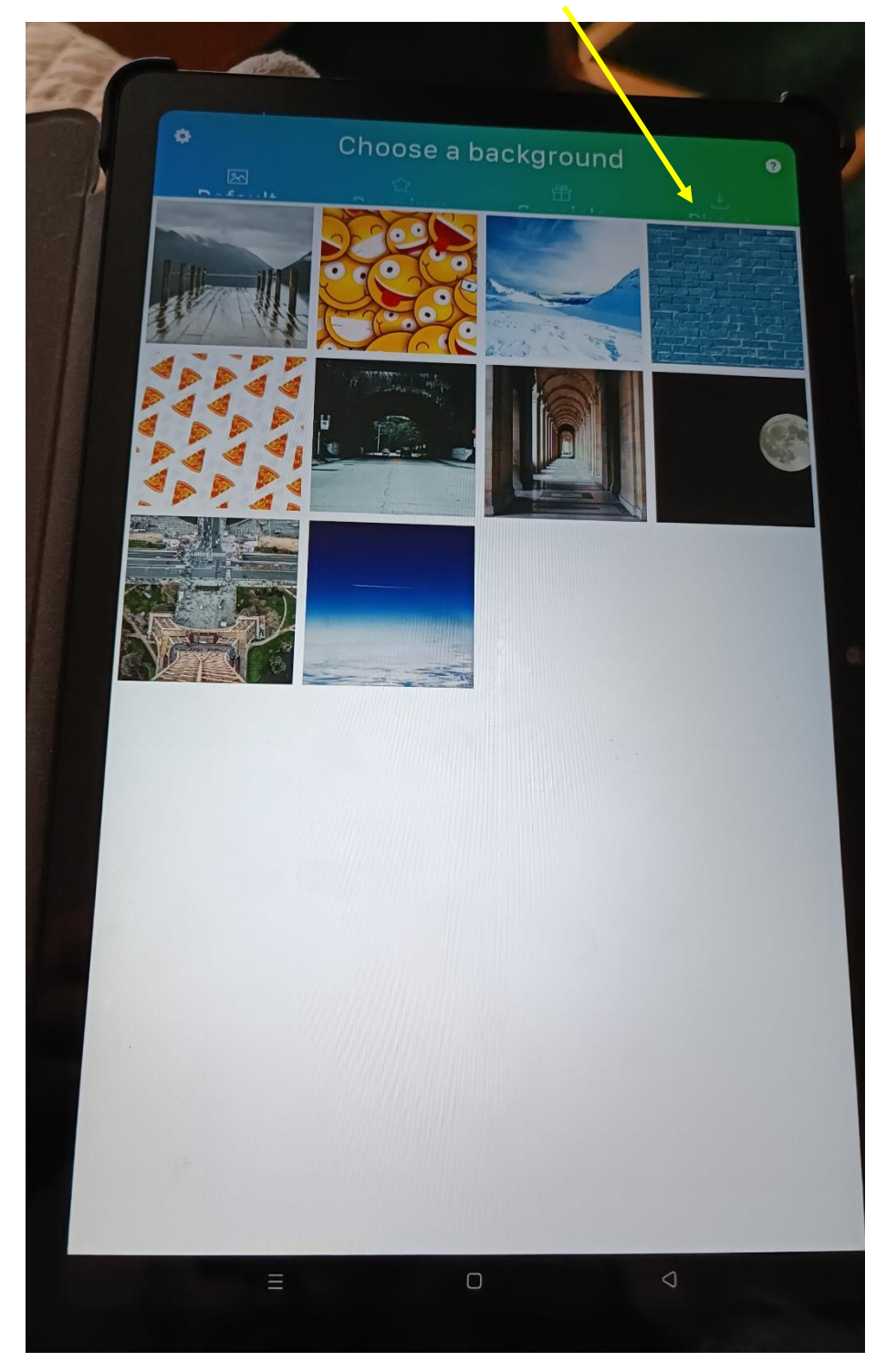

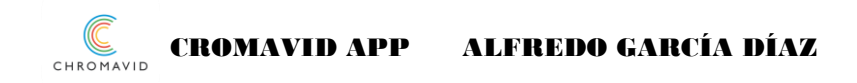

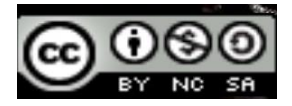

## AL PULSAR EN EL ICONO PARA SELECCIONAR IMAGEN DE FONDO NOS APARECE ESTA VENTANA DONDE SELECCIONAMOS EL COLOR DE FONDO DE CROMA

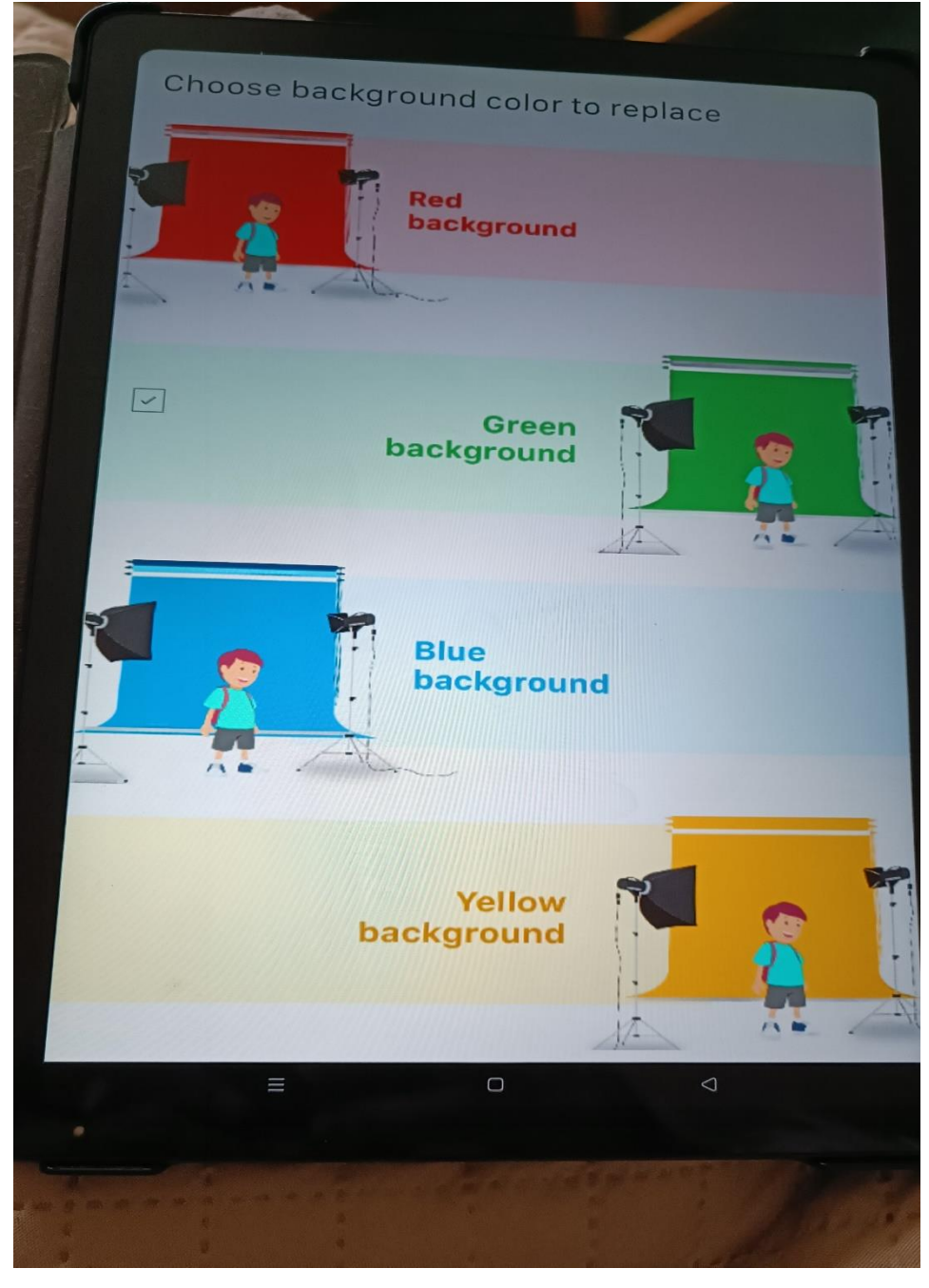

- SÓLO NOS DEJA GRABAR COMO MÁXIMO 1 MINUTO
- POR SER USO GRATUITO DE LA APP SÓLO PODEMOS PONER IMAGEN DE FONDO, NO VÍDEO.